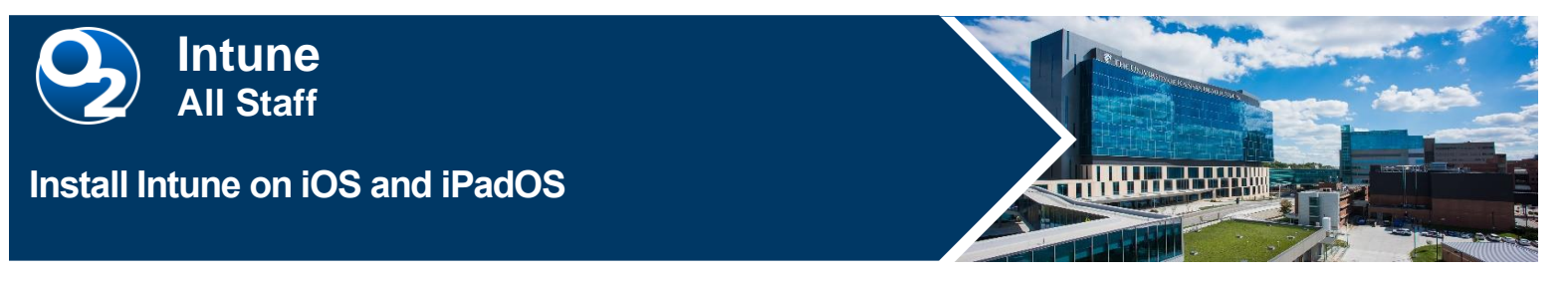

**Microsoft Intune Mobile Device Management (MDM) secures PHI data and provides mobile device protection by configuring mobile devices in accordance with hospital security policies. It allows you to securely access The Health System applications. If your device is lost or stolen, hospital apps can be removed.** 

## **Install Intune for iOS Upgrades 12.2. and More Recent**

1. From the App Store, search for and install Intune Company Portal.

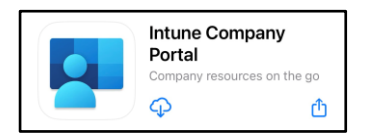

- 2. Open the **Comp Portal** app and tap **Sign in.**
- 3. Enter your **@kumc.edu email address** then tap **Next**.

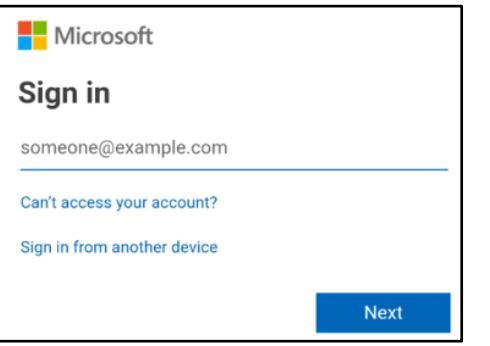

You will be redirected to the KUMC Central Authentication Services webpage.

4. Enter your network **username** (*without* @kumc.edu) and **password**, then tap **Login**.

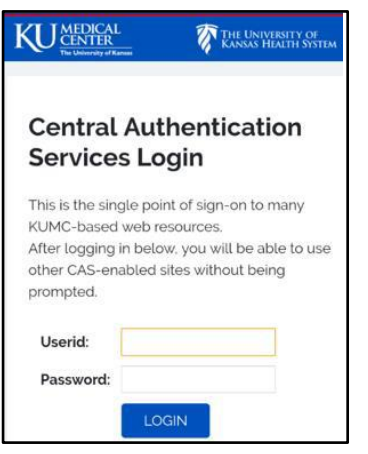

5. If *Get notified so you don't lose access* appears, tap **Ok** and **Allow** notifications (*recommended*). 6. Tap Begin.

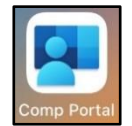

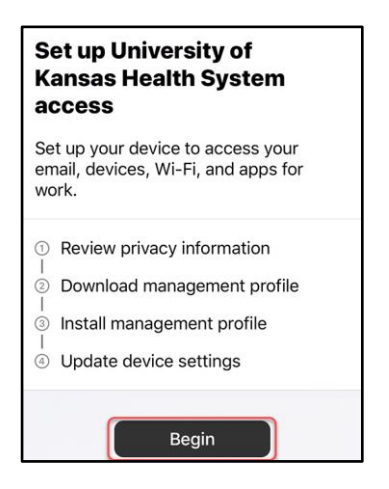

- 7. **Device management and your privacy** details TUKHS privacy settings. Tap **Continue**.
- 8. A **Management Profile** must be installed to connect to UKHS-Prod Wi-Fi. Tap **Continue**.
- 9. Tap **Allow** to download the management profile, then tap **Close** when complete.

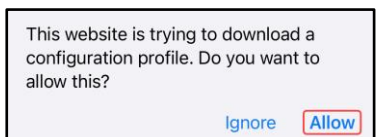

- 10.Click **Continue** and instructions on activating the management profile will appear.
- 11.Go to your **Settings** app and tap **Profile Downloaded** near the top.
- 12.Tap **Install**, enter your device passcode, then tap **Install** again.
- 13.On the Root Certificate **Warning** page, tap **Install**. This certificate allows access to hospital Wi-Fi.
- 14.Tap **Trust**, then tap **Done**.
- 15.Return to your home screen and open the **Comp Portal** app. Tap **Continue** and your device security will be evaluated.

**Note:** An error will occur if a device is out of date or for an inadequate screen lock.

16.Once all security checks are complete, a "*You're all set!*" screen appears. Tap **Done**. **Install Company Approved Apps**

- 1. Open **Company Portal**.
- 2. Search **Microsoft** to find applications like Outlook, Teams and other Office 365 apps.
	- a. Please note, Apps will need to process before install so it may take time before you see the pop-up for installation.
- 3. Click Install to complete.

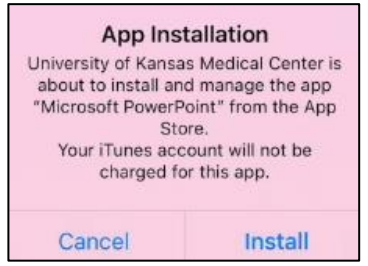

**\_\_\_\_\_\_\_\_\_\_\_\_\_\_\_\_\_\_\_\_\_\_\_\_\_\_**

## **FOR MORE INFORMATION CONTACT:**

• [Health System Help Desk](http://intranet.kumed.com/workplace-support/technical-support) | Phone 913-945-9999 option 1 | [MyIT](http://help.kumed.com/)

10.13.2023 │ Produced by HITS Learning & Development │ This material contains confidential & copyrighted information. Page | 2 To request updates to this document, please email **HITSTraining@kumc.edu**.